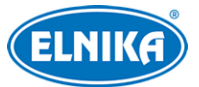

# **TD-9462S4-C - 6Mpix FullColor**

# **Dual Light IP kamera**

Uživatelský manuál

# **Bezpečnostní instrukce**

- ➢ **Varování:** Upozorňuje na nízké až střední riziko, které může způsobit lehké zranění.
- ➢ **Upozornění:** Upozorňuje na riziko, které může způsobit ztrátu dat, poškození zařízení nebo snížení jeho výkonu.
- ➢ **Poznámka:** Poskytuje dodatečné informace nebo doplňuje důležitou část předchozího textu.

# **O tomto manuálu**

- Tento manuál je použit pro více modelů. Veškeré obrázky, tabulky a příklady jsou pouze orientační.
- Prostudujte si tento manuál pro zajištění správného a bezpečného používání zařízení.
- V manuálu se mohou vyskytnout typografické chyby nebo technické nepřesnosti. Opravy budou součástí nové verze manuálu. Obsah manuálu se může změnit bez předchozího upozornění.

# **Použití produktu**

- Je zakázáno používat produkt k nelegálním účelům.
- Společnost ELNIKA plus s.r.o. nepovoluje a neschvaluje použití svých produktů k narušení soukromí, práva na ochranu osobních údajů, atd. Použití produktu k těmto účelům je zakázáno.
- Při používání by uživatel neměl produkt poškodit, vyřadit, přetížit nebo jakýmkoliv jiným způsobem ovlivnit jeho funkci.
- Je zakázáno získat přístup k produktu nebo softwaru pomocí hackování, krádeže hesla, atd.

# **Elektrická bezpečnost**

- Používejte pouze napájecí zdroj určený k tomuto zařízení. Nepoužívejte zařízení v nadmořských výškách nad 2000 m nebo teplotách nad 60°C.
- **Varování:** Nesprávná instalace a/nebo manipulace může způsobit požár nebo elektrický šok.
- Produkt musí být uzemněn za účelem minimalizace rizika elektrického šoku.
- **Varování:** Před demontáží zařízení si nasaďte antistatické rukavice nebo vybijte statickou elektřinu, která se nahromadila ve Vašem těle.
- **Upozornění:** Nenapájejte zařízení dvěma zdroji současně, pokud není uvedeno jinak. Mohlo by dojít k poškození zařízení.

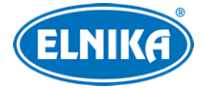

# **Pracovní prostředí**

- Při transportu, skladování a instalaci chraňte zařízení před nárazy, silnými vibracemi, silným tlakem a tekutinami. Jejich vlivem by mohlo dojít k poškození citlivých částí.
- Kamera by neměla mířit přímo na extrémně jasný objekt (například slunce). Mohlo by dojít k poškození snímacího čipu.
- Neinstalujte kameru poblíž výdechu klimatizace. Kondenzující voda by mohla způsobit zhoršení kvality obrazu nebo poškození kamery.
- Neinstalujte zařízení do vlhkého, prašného, extrémně horkého/chladného prostředí, prostředí se silnou elektromagnetickou radiací nebo prostředí s nestálým osvětlením.
- Ujistěte se, že se poblíž kamery nenachází reflexní povrch (zrcadlo, sklo, atd). Odražené světlo přísvitu kamery by mohlo způsobit rozmazání obrazu.

# **Operace a denní údržba**

- Zařízení neobsahuje žádné komponenty, které by mohly být opraveny uživatelem. V případě poruchy kontaktujte servisní oddělení.
- Před zahájením údržby odpojte zařízení od napájení.
- **Varování:** Veškeré prohlídky a údržbu by měl provádět pouze kvalifikovaný personál.
- Nedotýkejte se snímacího čipu ani krytu objektivu. K odstranění nahromaděného prachu použijte fén.
- K čištění používejte pouze suchý, měkký hadřík. Pokud se však na kameře nahromadilo příliš mnoho prachu, použití hadříku může způsobit zhoršení funkčnosti infračerveného přísvitu nebo odrazy IR světla. V takovém případě použijte fén.
- Kryt objektivu je optické zařízení, proto se ho nedotýkejte a neutírejte ho. K odstranění prachu použijte fén nebo měkký kartáček, jehož štětiny neobsahují žádné komponenty vyrobené z ropy. K odstranění mastnoty nebo otisků prstů použijte bavlněný hadřík, který neobsahuje žádné komponenty vyrobené z ropy, nebo papír namočený do neutrálního čisticího prostředku. Při čištění postupujte od středu ven. Měňte papír/hadřík podle potřeby.

# **Bílé světlo (u některých modelů)**

- NEZAPÍNEJTE bílé světlo při údržbě kamery. Při testování bílého světla noste ochranné brýle.
- NEDÍVEJTE se přímo do zdroje bílého světla. Mohlo by dojít k poškození zraku.

# **Ochrana soukromí**

- Při instalaci kamery do veřejného prostoru je nutné poblíž umístit výrazné a jasné upozornění na monitorování a označit monitorovaný prostor.
- Osobní údaje budou zpracovávány uživatelem produktu.

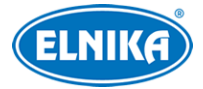

# **Odpovědnost**

- Z hlediska internetové bezpečnosti kupující používá produkt na své vlastní riziko. Společnost ELNIKA plus s.r.o. nenese odpovědnost za škody způsobené nesprávným použitím, únikem citlivých dat nebo jiným poškozením způsobeným kybernetickým útokem, hackerským útokem, virem nebo jiným internetovým nebezpečím. Společnost ELNIKA plus s.r.o. ovšem poskytne technickou podporu v případě nutnosti.
- Zákony týkající se monitorování se liší stát od státu. Společnost ELNIKA plus s.r.o. nenese odpovědnost za škody způsobené nezákonným použitím produktu.

# **Kybernetická bezpečnost**

- Používejte silné heslo. Za silné se považuje heslo, které má alespoň 8 znaků a obsahuje malé písmeno, velké písmeno, číslici a speciální znak.
- Pravidelně měňte heslo. Doporučená maximální doba platnosti hesla je 90 dní.
- Je doporučeno změnit výchozí porty (HTTP/HTTPS port, datový port, atd) pro snížení rizika neoprávněného přístupu.
- V routeru zapněte firewall. Důležité porty (HTTP/HTTPS port, datový port, atd) by však neměly být blokovány.
- Není doporučeno připojovat zařízení k veřejné síti. Pokud se tomu nelze vyhnout, použijte hardwarový firewall.
- Není doporučeno používat SNMP verze 1 a 2.
- Pro zlepšení zabezpečení webového klienta vytvořte TLS certifikát a zapněte HTTPS.
- Zapněte filtraci IP adres. Tím zabráníte v přístupu každému, kdo není na seznamu.
- Omezte oprávnění dočasných účtů. Přiřazujte uživatelům pouze ta oprávnění, která nezbytně potřebují pro svou práci.
- Funkce UPnP automaticky provede přesměrování portů. To je sice pro uživatele pohodlné, ale zvyšuje riziko úniku citlivých dat. Pokud tato funkce není používána, měla by být vypnutá.
- Pravidelně kontrolujte logy. V nich najdete IP adresy a prováděné operace.

# **Standardy**

# $\epsilon$

Tento výrobek odpovídá základním požadavkům nařízení vlády ČR a odpovídajícím evropským předpisům pro posuzování shody elektrotechnických zařízení: směrnice pro elektromagnetickou kompatibilitu (EMC) - nařízení vlády NV č. 117/2016 Sb. (evropská směrnice 2014/30/EU ) a směrnici o omezení používání některých nebezpečných látek v elektrických a elektronických zařízeních (RoHS) - nařízení vlády NV č. 481/2012 Sb. (evropská směrnice 2011/65/EU a její novela 2015/863) - v platném znění. Výrobek je označen značkou shody s evropskými předpisy CE. Je na něj vystaveno EU prohlášení o shodě.

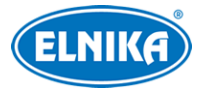

#### TD-9462S4-C - 6Mpix FullColor Dual Light IP kamera

#### **RoHS - (Restriction of use of Hazardous Substances)**

Produkt byl navržen a vyroben v souladu s direktivou RoHS 2011/65/EU a její novelou 2015/863 týkající se omezení použití některých nebezpečných látek v elektrických a elektronických zařízeních. Cílem direktivy RoHS je zakázat používání nebezpečných látek při výrobě elektrického a elektronického zařízení a tím přispět k ochraně lidského zdraví a životního prostředí. Direktiva RoHS zakazuje použití těchto látek: kadmium a jeho sloučeniny, rtuť a její sloučeniny, olovo a jeho sloučeniny, šestimocný chróm a jeho sloučeniny, polybromované bifenyly (PBB), polybromované difenylethery (PBDE), benzylbutyl ftalát (BBP), Dibutyl ftalát (DBP), bis(2-ethylhexyl) ftalát (DEHP), diisobutyl ftalát (DIBP).

 $\bigwedge$ Vykřičník v trojúhelníku upozorňuje uživatele na operace vyžadující zvýšenou opatrnost a dodržování pokynů uvedených v návodu.

 $\mathcal{A}$ Symbol blesku v trojúhelníku označuje součásti, zakrývající neizolované části pod napětím, jejichž odstranění může vést k úrazu elektrickým proudem.

#### **Direktiva 2012/19/EU (WEEE)**

 Tento symbol na výrobku nebo na jeho balení označuje, že je zakázáno výrobek likvidovat společně s komunálním odpadem. Použitý elektrický nebo elektronický výrobek jste povinni odevzdat na vyhrazeném sběrném místě k další recyklaci. Oddělený sběr a recyklace použitých elektrických a elektronických výrobků pomáhá zachovávat přírodní zdroje a zajišťuje, že bude recyklace provedena takovým způsobem, který nepoškozuje lidské zdraví a životní prostředí. Další informace o nejbližším sběrném místě, na kterém můžete odevzdat použitý elektrický nebo elektronický výrobek, vám poskytne orgán místní samosprávy, nejbližší sběrná služba nebo prodejce, u kterého jste výrobek zakoupili.

#### **Direktiva 94/62/EC**

### 諭

Tato direktiva se zabývá obaly a obalovými materiály. Veškeré obaly produktu je nutné umístit do příslušných nádob na tříděný odpad, neměly by být likvidovány společně s komunálním odpadem.

#### **Direktiva EC1907/2006 (REACH)**

Direktiva REACH se zabývá registrací, posuzováním, autorizací a omezením použití chemických látek za účelem ochrany lidského zdraví a životního prostředí. Produkt splňuje požadavky kladené direktivou REACH.

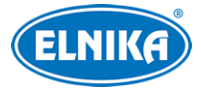

# **1 Síťové připojení**

# **Systémové požadavky**

**Operační systém:** Windows 7 Home Basic nebo lepší **CPU:** 2 GHz nebo lepší **RAM:** 1 GB nebo lepší **Monitor:** rozlišení minimálně 1920x1080 (je doporučeno vyšší) **Webový prohlížeč:** Internet Explorer (vyžadován ovládací prvek ActiveX), Firefox, Edge, Google Chrome, Safari

Menu se může lišit podle toho, jestli je ve webovém prohlížeči nainstalován ovládací prvek Free Live View. Prohlížeč s ovládacím prvkem podporuje více funkcí. Níže uvádíme připojení přes webový prohlížeč Internet Explorer jako příklad.

# **1.1 LAN**

# **1.1.1 Přístup přes IP-Tool**

- 1) Ujistěte se, že kamera i PC jsou připojené k lokální síti a v PC je nainstalován program IP-Tool.
- 2) Spusť te IP-Tool.
- 3) Výchozí IP adresa kamery je **192.168.226.201**. Dvojklikem na tuto adresu se ke kameře připojíte přes výchozí webový prohlížeč. Po přečtení prohlášení o ochraně soukromí klikněte na **Already Read**. Zvolte lokaci a klikněte na **Další (Next)**. Zvolte oblast (Zone), formát videa (PAL, NTSC), formát data a času, pak klikněte na **Další (Next)**. Zadejte heslo k aktivaci kamery. Pokud zaškrtnete **Shoda s Onvif heslem (Match Onvif Password)**, s tímto účtem se bude možné připojit ke kameře přes platformu třetí strany pomocí protokolu ONVIF. Potom klikněte na **Další (Next)**.
- 4) Zvolte bezpečnostní otázky pro resetování hesla uživatele **admin** a zadejte odpovědi. Poté klikněte na **Uložit (Save)**. Systém se poté restartuje. Po přečtení prohlášení o ochraně soukromí klikněte na **Already Read**. Při prvním přihlášení je nutné nainstalovat ovládací prvek ActiveX. Aktualizujte stránku, objeví se přihlašovací okno. Zadejte heslo, zvolte stream a systémový jazyk, pak klikněte na **Přihlásit (Login)**.

Pokud zapomenete heslo, klikněte na **Zapomenuté heslo (Forgot Password)** a zadejte odpovědi na zobrazené bezpečnostní otázky. Tím dojde k resetování hesla.

# **1.1.2 Přímý přístup přes webový prohlížeč**

Výchozí síťové parametry kamery jsou následující: IP adresa (IP Address): **192.168.226.201** Maska podsítě (Subnet Mask): **255.255.255.0** Brána (Gateway): **192.168.226.1**

### HTTP port: **80** Datový port: **9008**

Při prvním přihlášení použijte tyto údaje. Připojte kameru přímo k PC síťovým kabelem.

- 1) Otevřete **Centrum sítí a sdílení** a zvolte **Lokální síť**. Zde klikněte na **Vlastnosti > IPv4 > Vlastnosti** a změňte IP adresu PC.
- 2) Spusťte webový prohlížeč a zadejte do něj výchozí IP adresu kamery. Při prvním přihlášení je nutné nainstalovat ovládací prvek ActiveX.
- 3) Zadejte uživatelské jméno, heslo, zvolte stream a systémový jazyk, pak klikněte na **Přihlásit (Login)**.

# **1.2 WAN**

# **1.2.1 Přístup přes P2P**

Nejprve je nutné zapnout funkci P2P. Klikněte na **Nastavení (Config) > Síť (Network) > P2P**. Pak zadejte do webového prohlížeče adresu www.autonat.com pro vzdálené připojení k webovému klientovi.

# **1.2.2 Přístup přes router/virtuální server**

- 1) Ujistěte se, že kamera je připojena k lokální síti. V menu pak klikněte na **Nastavení (Config) > Síť (Network) > Port** a nastavte adresy portů.
- 2) Klikněte na **Nastavení (Config) > Síť (Network) > TCP/IP** a nastavte IP adresu a další síťové parametry.
- 3) V routeru nastavte přesměrování HTTP/HTTPS portu a datového portu na lokální IP adresu kamery.
- 4) Do webového prohlížeče zadejte WAN IP adresu kamery (IP adresu routeru) a HTTP port, například 192.168.1.201:81.

# **1.2.3 Přístup přes PPPoE**

- 1) Ujistěte se, že kamera je připojena k lokální síti. V menu pak klikněte na **Nastavení (Config) > Síť (Network) > Port** a nastavte adresy portů.
- 2) Klikněte na **Nastavení (Config) > Síť (Network) > TCP/IP** > **PPPoE**. Zde zapněte PPPoE a zadejte uživatelské jméno a heslo od poskytovatele.
- 3) Klikněte na **Nastavení (Config) > Síť (Network) > DDNS**. Před provedením tohoto kroku je nutné si zaregistrovat doménu.
- 4) Do webového prohlížeče zadejte doménu a HTTP port.

# **1.2.4 Přístup přes statickou IP adresu**

- 1) Ujistěte se, že kamera je připojena k lokální síti. V menu pak klikněte na **Nastavení (Config) > Síť (Network) > Port** a nastavte adresy portů.
- 2) Klikněte na **Nastavení (Config) > Síť (Network) > TCP/IP** a nastavte IP adresu a další síťové parametry.

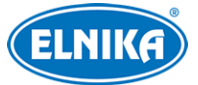

3) Do webového prohlížeče zadejte WAN IP adresu kamery a HTTP port.

# **2 Živé video**

Po přihlášení se zobrazí živý obraz kamery.

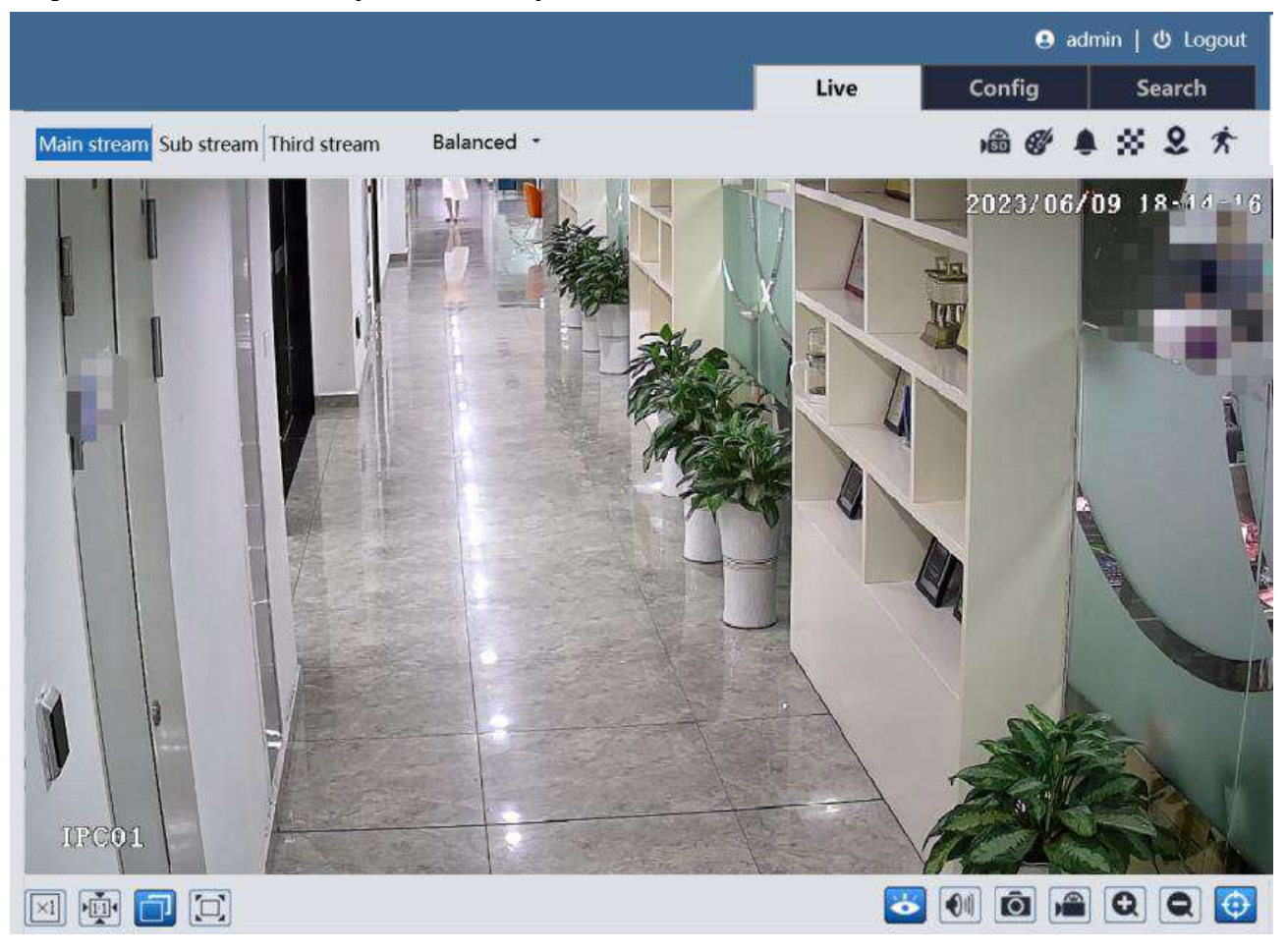

#### **Popis ikon**

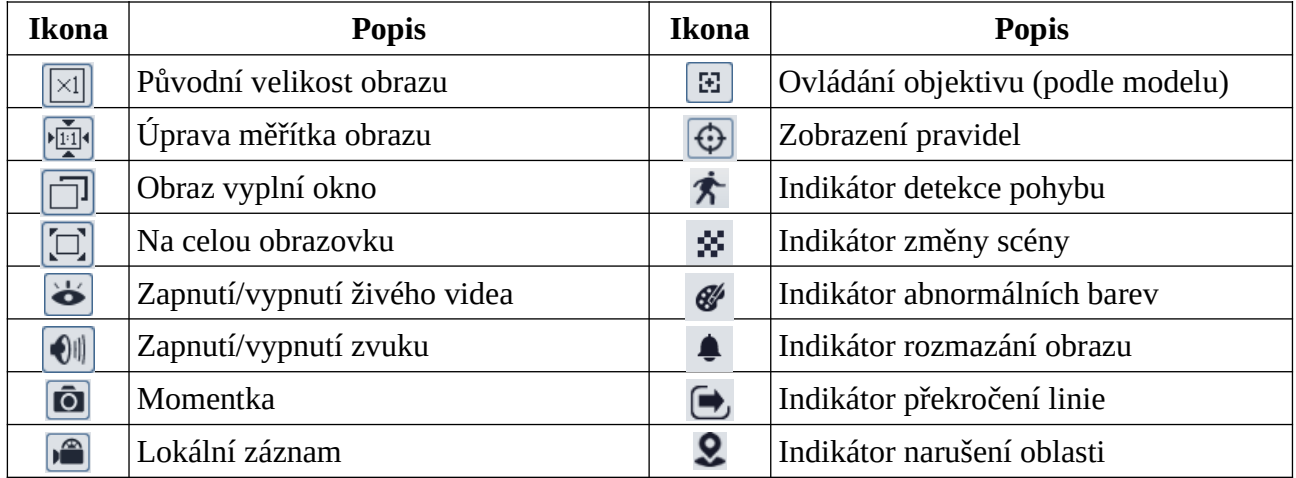

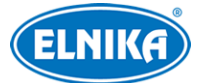

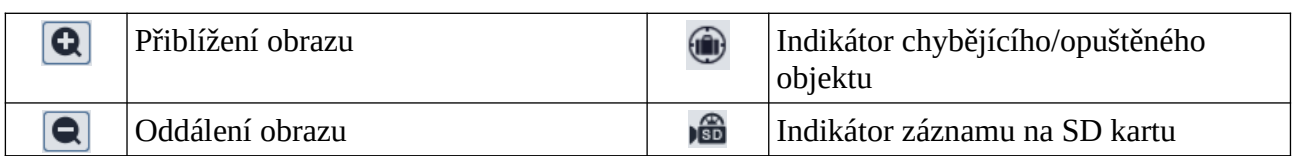

- Indikátor chytrého alarmu bude blikat pouze v případě, že kamera tuto funkci podporuje a tato funkce je zapnutá.
- Režim Na celou obrazovku lze zrušit dvojklikem nebo klávesou **Esc**.
- Pokud ve webovém prohlížeči není nainstalován ovládací prvek Free Live View, lokální záznam není podporován a nelze změnit režim náhledu (Vyvážený/Balanced, Reálný čas/Real-time, Plynulý/Fluent).

# **3 Nastavení**

Klikněte na **Nastavení (Config)**.

**Poznámka:** Po každé změně parametru klikněte na **Uložit (Save)** pro uložení nového nastavení.

# **3.1 Systémové nastavení**

### **3.1.1 Základní informace**

Klikněte na **Nastavení (Config) > Systém > Základní informace (Basic Information)**. Zde si můžete ověřit Jméno zařízení (Device Name), Model produktu, Značku (Brand), Verzi softwaru, datum vydání softwaru (Software Build Date), Verzi Onvif, MAC adresu a ID zařízení (Device ID). Zde je také zobrazen QR kód. Po zapnutí funkce P2P můžete kameru rychle přidat do mobilního klienta oskenováním tohoto kódu.

# **3.1.2 Datum a čas**

Klikněte na **Nastavení (Config) > Systém > Datum a čas (Date and Time)**. Zde zvolte časové pásmo (Time Zone). Také můžete zvolit metodu synchronizace času.

**Poznámka:** Kamera a PC se musí nacházet ve stejném časovém pásmu. Je doporučeno nastavit časové pásmo kamery podle PC. Pokud je časové pásmo PC změněno, je nutné restartovat webového klienta.

#### **Časový režim (Time Mode):**

- ➢ **Synchronizovat s NTP serverem (Synchronize with NTP server):** zadejte adresu serveru a periodu aktualizace času (v minutách).
- ➢ **Nastavit ručně (Set manually):** buď ručně zadejte datum a čas, nebo zaškrtněte **Synchronizovat s lokálním časem počítače (Sync with computer local time)**.

**Letní čas:** Klikněte na záložku **Letní čas (Summer Time)**. Zde zaškrtněte **DST**. Můžete zvolit automatický letní čas nebo nastavit úpravu času ručně.

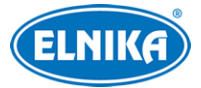

### **3.1.3 Lokální nastavení**

Klikněte na **Nastavení (Config) > Systém > Lokální nastavení (Local Config)**. Klikněte na **Procházet (Browse)** pro nastavení složky k ukládání záznamů (Record) a momentek (Picture). Také můžete zapnout (Otevřít/Open) záznam zvuku (Video Audio Settings), zobrazování datového toku při přehrávání záznamu (Show Bitrate) a lokální chytré úložiště momentek (Local Smart Snapshot Storage; pokud je tato volba zapnutá, momentky zachycené chytrými událostmi se budou ukládat do PC).

**Poznámka:** Pokud ve webovém prohlížeči není nainstalován ovládací prvek Free Live View, lze zapnout pouze zobrazování datového toku.

# **3.1.4 Úložiště**

Klikněte na **Nastavení (Config) > Systém > Úložiště (Storage)**. Zde si můžete ověřit celkové místo vyhrazené pro momentky (Total picture capacity), zbývající místo pro momentky (Picture remaining space), celkové místo vyhrazené pro záznamy (Total recording capacity), zbývající místo pro záznamy (Record remaining space) a stav SD karty (State).

#### **Správa SD karty**

**Formátování (Format):** Klikněte na toto tlačítko pro zformátování SD karty. Při formátování budou ztracena veškerá data na kartě.

**Vysunout (Eject):** Po kliknutí na toto tlačítko dojde k ukončení zápisu na SD kartu, aby ji bylo možné bezpečně vyjmout.

**Kvóta momentek (Snapshot Quota):** místo vyhrazené pro momentky

**Kvóta videa (Video Quota):** místo vyhrazené pro záznamy

**Poznámka:** Tato série kamer podporuje funkci ANR (Automatic Network Replenishment).

- 1. Pokud je spojení s kamerou přerušeno, kamera automaticky pořídí záznam a uloží ho na SD kartu.
- 2. Pokud je kamera připojena k NVR, které podporuje funkci ANR a dojde k přerušení spojení mezi kamerou a NVR, kamera pořídí záznam a uloží ho na SD kartu. Po obnovení spojení kamera nahraje výše zmíněný záznam do NVR.

#### **Nastavení záznamu**

Klikněte na záložku **Záznam (Record)**. Zde můžete zvolit Záznamový stream (Record Stream), dobu záznamu před alarmovou událostí (Pre Record Time) a podle potřeby zapnout recyklaci záznamů při zaplnění SD karty (Cycle Write). Pro plánovaný záznam zaškrtněte **Povolit plánovaný záznam (Enable Schedule Record)** a zadejte časový plán (viz níže).

#### **Plánovač**

Plánovač je rozdělen na 7 řádků (dnů v týdnu; první je neděle), každý řádek je dále rozdělen na 24 dílů (hodin). Zeleně zvýrazněné části indikují záznam.

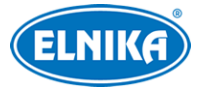

#### **Týdenní plán (Weekly Schedule)**

Zaškrtněte **Přidat (Add)** a tažením myši po řádku označte časový úsek podle potřeby. Pro smazání zaškrtněte **Smazat (Erase)** a tažením myši po řádku označte časový úsek podle potřeby. Pokud kliknete na **Ruční vstup (Manual Input)**, můžete nastavit časový úsek ručně, s přesností na minuty.

Pro zkopírování nastavení na jiný den klikněte na **Zkopírovat nastavení na (Copy settings to)**. Zaškrtněte dny a klikněte na **OK**. Pro označení celého řádku klikněte na **Zvolit vše (Select All)**. Pro smazání všech časových úseků na řádku klikněte na **Smazat (Clear)**.

Pokud kliknete na **Zvolit vše (Select All)** na horní liště, můžete označit/smazat všechny řádky. Pokud kliknete na **Ruční vstup (Manual Input)** na horní liště, můžete nastavit časový úsek u všech řádků ručně, s přesností na minuty. Pokud kliknete na **Obrátit (Invert)** na horní liště, záznam bude probíhat mimo označené oblasti.

#### **Sváteční plán (Holiday Schedule)**

Zadejte datum, tažením myši po řádku označte časový úsek, pak klikněte na + pro přidání časového plánu pro určitý den. Pro smazání plánu ho označte a klikněte na -.

**Poznámka:** Sváteční plán má přednost před týdenním plánem. Pokud tedy pro určitý den existuje týdenní i sváteční plán, týdenní plán bude ignorován.

#### **Nastavení momentek**

Klikněte na záložku **Momentka (Snapshot)**. Zde můžete nastavit formát souboru (Image Format), Rozlišení (Resolution) a Kvalitu obrazu (Image Quality). Také můžete nastavit maximální počet momentek v sérii (Snapshot Quantity) a Interval mezi momentkami.

**Poznámka:** Pokud je doba trvání alarmu kratší než doba potřebná pro pořízení celé série, výsledný počet momentek bude menší než zadaná hodnota.

**Automatické momentky:** Zaškrtněte **Zapnout časování momentek (Enable Timing Snapshot)**, zadejte interval a nastavte časový plán (viz výše).

#### **FTP momentky**

Klikněte na záložku **FTP momentka (FTP Snapshot)**. Zde zaškrtněte **Zapnout časování momentek (Enable Timing Snapshot)**, zadejte adresu FTP serveru, interval a nastavte časový plán (viz výše).

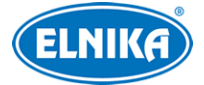

# **3.2 Nastavení obrazu**

## **3.2.1 Nastavení zobrazení**

Klikněte na **Nastavení (Config) > Obraz (Image) > Zobrazení (Display)**. Zde můžete změnit nastavení pro Běžný režim (Common), Denní režim (Day) a Noční režim (Night).

**Poznámka:** Různé kamery mají různá nastavení. Níže popsané parametry jsou pouze orientační.

- ➢ **Jas (Brightness):** úroveň jasu obrazu
- ➢ **Kontrast (Contrast):** barevný rozdíl mezi nejsvětlejším a nejtmavším místem obrazu
- ➢ **Odstín (Hue):** podíl barevných složek v obraze
- ➢ **Sytost (Saturation):** míra čistoty barev; čím je tato hodnota vyšší, tím je obraz jasnější
- ➢ **Ostrost (Sharpness):** rozlišení plochy obrazu a míra ostrosti krajů obrazu
- ➢ **Redukce šumu (Noise Reduction):** redukce šumu (zrnění) v obraze; zvýšení hodnoty posílí tuto funkci, ale také sníží celkové rozlišení obrazu
- ➢ **Kompenzace protisvětla (Backlight Compensation/BLC):**
	- ➔ **Vypnuto (Off):** funkce je vypnutá (výchozí nastavení)
	- **→ HDWR:** tato funkce zlepšuje kvalitu obrazu, pokud se v něm zároveň vyskytují velmi světlá i velmi tmavá místa; při zapnutí WDR se přeruší záznam na několik sekund; **Poznámka:** Pouze některé modely podporují funkci HWDR (True WDR). Pokud kamera tuto funkci nepodporuje, lze zvolit digitální WDR.
	- → **HLC:** tato funkce sníží celkový jas obrazu zamaskováním přesvětleného místa a redukcí korony
	- ➔ **BLC:** tato funkce upraví expozici scény tak, aby objekty v nejtmavší části obrazu byly jasně viditelné
- ➢ **Antiflicker:** nestálé světelné podmínky (například osvětlení výbojkou)
	- ➔ **Vypnuto (Off):** funkce je vypnutá (doporučeno pro venkovní instalace)
	- ➔ **50Hz:** omezuje blikání při frekvenci 50 Hz
	- ➔ **60Hz:** omezuje blikání při frekvenci 60 Hz
- ➢ **Vyvážení bílé (White Balance):** tato funkce automaticky upraví teplotu barev podle prostředí
- ➢ **Závěrka (Shutter):** horní limit expoziční doby; doba expozice bude automaticky upravena podle okolností
- ➢ **Zisk (Gain):** horní limit zesílení signálu; zisk bude automaticky upraven podle okolností
- ➢ **Frekvence (Frequency):** lze nastavit 50Hz, nebo 60Hz
- ➢ **Vzor Chodba (Corridor Pattern):** režim pro dlouhé chodby; lze nastavit 0°, 90°, 180°, nebo 270°; výchozí hodnota je 0°; **Poznámka:** Pouze některé modely podporují tuto funkci. Pokud zapnete funkci Vzor chodba, funkce HWDR se automaticky vypne.
- ➢ **Zrcadlení obrazu (Image Mirror):** tato funkce převrátí obraz horizontálně
- ➢ **Převrácení obrazu (Image Flip):** tato funkce převrátí obraz vertikálně

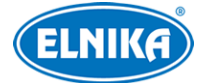

- ➢ **Režim osvětlení (Illumination Mode):** lze zvolit Bílé světlo (White Light), Infračervené světlo (Infrared Light), nebo Chytré doplňkové světlo (Smart Supplement Light)
	- ➔ **Chytré doplňkové světlo (Smart Supplement Light):** Při nízké úrovni osvětlení systém automaticky zapne infračervený přísvit. Pokud kamera zachytí člověka, přepne se na bílé světlo. Pokud člověk zmizí ze zorného pole kamery, přepne se zpět na infračervené světlo.
	- ➔ **Bílé světlo (White Light):** můžete nastavit režim bílého světla a řízení přeexponování.
		- ✗ **Režim bílého světla (White Light Mode):** lze zvolit Vypnuté (Off), Automatické (Auto), nebo Ruční (Manual)
		- ✗ **Řízení přeexponování (Overexposure Control):** Tato funkce kompenzuje přeexponování scény. Lze zvolit Vypnuto (Off), Nízké (Low), Střední (Mid), nebo Vysoké (High)
	- → Infračervené světlo (Infrared Light): můžete nastavit chytré IR, přepínání den/noc a infračervený režim.
		- ✗ **Chytré IR (Smart IR):** Tato funkce kompenzuje přeexponování scény. Lze zvolit Vypnuto (Off), nebo Zapnuto (On).
		- ✗ **Režim den/noc (Day/Night Mode):** lze zvolit Automatický (Auto), Den (Day), Noc (Night), nebo Časování (Timing)
		- ✗ **Infračervený režim (Infra-red Mode):** lze zvolit Automatický (Auto), Zapnuto (On), nebo Vypnuto (Off)

#### **Poznámky:**

- 1. Pokud má kamera pouze infračervený přísvit, její nastavení se bude lišit. Stále ovšem bude možné nastavit Chytré IR, Režim den/noc a Infračervený režim.
- 2. Zapnutí některých funkcí (například HWDR) způsobí restartování kamery. Pokud kliknete na tlačítko **Výchozí (Default)**, tyto funkce nebudou uvedeny do výchozího nastavení.

#### **Plánovač**

Klikněte na záložku **Správa profilů (Profile Management)**. U položky **Plánovač (Schedule)** zvolte **Časování (Timing)**. Pak pomocí posuvníků nastavte hranice mezi denním a nočním režimem. Modrá indikuje denní režim, šedá indikuje noční režim. Nakonec klikněte na **Uložit (Save)**.

### **3.2.2 Nastavení video/audio streamu**

Klikněte na **Nastavení (Config) > Obraz (Image) > Video/Audio**.

#### **Obraz**

Klikněte na záložku **Video**.

- ➢ **Rozlišení (Resolution):** velikost obrazu
- ➢ **Snímkování (Frame Rate):** počet snímků za sekundu
- ➢ **Typ datového toku (Bitrate Type):** lze zvolit CBR (konstantní datový tok), nebo VBR (proměnný datový tok)
- ➢ **Datový tok (Bitrate):** lze nastavit, pokud je typ přenosu nastaven na CBR

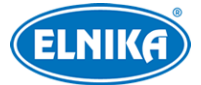

- ➢ **Kvalita videa (Video Quality):** lze nastavit, pokud je typ přenosu nastaven na VBR; čím vyšší je kvalita videa, tím vyšší bude datový tok
- ➢ **Interval mezi snímky (I Frame Interval):** interval mezi skupinou snímků; pokud před kamerou není příliš mnoho pohybu, nastavení této hodnoty nad snímkování sníží datový tok; pokud je však před kamerou hodně pohybu, nastavení příliš vysoké hodnoty může způsobit přeskakování snímků
- ➢ **Komprese videa (Video Compression):** lze nastavit MJPEG, H.264+, H.264, H.264+, nebo H.265. MJPEG nelze zvolit u Hlavního streamu (Main Stream). Pokud zvolíte H.265, ujistěte se, že klientský systém dokáže signál dekódovat. V porovnání s H.265, komprese H.265+ zabírá méně místa na disku při stejném datovém toku. V porovnání s H.264, komprese H.265 má při stejných podmínkách menší datový tok.
- ➢ **Profil (Profile):** profil H.264; lze zvolit Základní (Baseline), Hlavní (Main), nebo Vysoký (High)
- ➢ **Zaslat momentku (Send Snapshot):** stream pro zasílání momentek
- ➢ **Rozdělení částí kódování videa (Video encode slice split):** tato funkce zajišťuje plynulé video i na méně výkonném PC
- ➢ **Vodoznak:** zaškrtněte **Vodoznak (Watermark)** a vyplňte pole **Obsah vodoznaku (Watermark Content)**.

### **Zvuk**

Klikněte na záložku **Audio**.

- ➢ **Povolit (Enable):** zapnutí zvuku
- ➢ **Kódování audia (Audipo Encoding):** lze zvolit G711A, nebo G711U
- ➢ **Typ audia (Audio Type):** lze zvolit MIC (vestavěný mikrofon), nebo LIN (audio vstup)
- ➢ **Hlasitost (Volume):** hlasitost zvoleného typu vstupu

# **3.2.3 OSD**

Klikněte na **Nastavení (Config) > Obraz (Image) > OSD**. Zde podle potřeby zaškrtněte **Ukázat časové razítko (Show Timestamp)** a **Ukázat jméno zařízení (Show Device Name)**. Pokud je zapnuté časové razítko, můžete nastavit formát data a času. Pro zobrazení uživatelem definovaného textu zaškrtněte **OSD obsah (OSD Content)** a vyplňte textové pole.

# **3.2.4 Maska videa**

Tato funkce umožňuje zakrýt část obrazu za účelem ochrany soukromí. Klikněte na **Nastavení (Config) > Obraz (Image) > Maska videa (Video Mask)**. Lze vytvořit nejvýše 4 masky.

### **Vytvoření masky**

- 1. Zaškrtněte **Povolit (Enable)**.
- 2. Klikněte na **Nakreslit oblast (Draw Area)** a tažením myši označte oblast, kterou chcete zamaskovat.
- 3. Klikněte na **Uložit (Save)**.
- 4. Vraťte se do živého videa pro ověření funkčnosti.

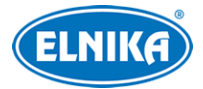

#### **Smazání masky**

#### Klikněte na **Smazat (Clear)**.

### **3.2.5 ROI**

Tato funkce umožňuje označit část obrazu jako prioritní. Tato část pak bude mít vyšší datový tok a tím pádem vyšší kvalitu obrazu. Klikněte na **Nastavení (Config) > Obraz (Image) > ROI**.

- 1. Zaškrtněte **Povolit (Enable)** a klikněte na **Nakreslit oblast (Draw Area)**.
- 2. Tažením myši označte prioritní oblast.
- 3. Pomocí posuvníku nastavte úroveň.
- 4. Klikněte na **Uložit (Save)**.

# **3.2.6 Ovládání objektivu**

**Poznámka:** Tato funkce je dostupná pouze u modelů s motorickým zoomem.

#### Klikněte na **Nastavení (Config) > Obraz (Image) > Zoom/Ohnisko (Zoom/Focus)**.

- ➢ **Zaostření při přepnutí na den a noc (Day and night switching Focus):** kamera se automaticky zaostří při přepnutí do denního nebo nočního režimu
- ➢ **Zoom-:** oddálení obrazu
- ➢ **Zoom+:** přiblížení obrazu
- ➢ **Ohnisko- (Focus-):** zmenšení ohniskové vzdálenosti
- ➢ **Ohnisko+ (Focus+):** zvětšení ohniskové vzdálenosti
- ➢ **Zaostření jednou klávesou (One Key Focus):** zaostření kamery
- ➢ **Reset:** uvedení výše zmíněných parametrů do továrních hodnot

# **3.3 Nastavení alarmů**

# **3.3.1 Detekce pohybu**

Klikněte na **Nastavení (Config) > Alarm > Detekce pohybu (Motion Detection)**.

- 1. Zaškrtněte **Povolit (Enable)**, nastavte Dobu trvání alarmu a zvolte Efektivní cíl (Effective Target).
	- **→ Doba trvání alarmu (Alarm Holding Time):** po tuto dobu budou ignorovány další alarmové signály (budou považovány za součást pohybu, který spustil alarm)
	- ➔ **Efektivní cíl (Effective Target):** Lze zvolit Člověk (Human), nebo Motorové vozidlo (Motor Vehicle). Pokud není zvolen typ cíle, kamera bude detekovat všechny pohybující se objekty. **Poznámka:** Pouze některé modely podporují funkci SMD (Chytrá detekce pohybu). Pokud kamera tuto funkci nepodporuje, nelze zvolit typ cíle.
- 2. Pomocí posuvníku nastavte citlivost detekce. Pak zaškrtněte **Přidat (Add)**, klikněte na **Nakreslit oblast (Draw Area)** a tažením myši označte oblast detekce. Pro smazání oblasti zaškrtněte **Smazat (Erase)** a tažením myši označte oblast, kterou chcete smazat. Pro označení celé plochy klikněte na **Zvolit vše (Select All)**. Pro smazání všech oblastí klikněte na **Smazat vše (Clear All)**. Pokud kliknete na **Obrátit (Invert)**, detekce bude probíhat mimo označené oblasti. Nakonec klikněte na **Uložit (Save)**.

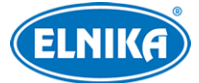

- 3. Klikněte na záložku **Plánovač (Schedule)** a nastavte časový plán detekce (viz kapitola 3.1.4).
- 4. Klikněte na záložku **Propojení (Linkage)** pro nastavení alarmových akcí.
	- **→** Spustit momentku na SD kartu (Trigger SD Card Snapshot): při alarmu systém pořídí momentku a uloží ji na SD kartu
	- → Spustit záznam na SD kartu (Trigger SD Card Recording): při alarmu systém pořídí záznam a uloží ho na SD kartu
	- **→ Spustit email (Trigger Email):** při alarmu systém zašle upozornění na přednastavený email; pokud je navíc zaškrtnutá volba **Připojit obrázek (Attach Picture)**, k emailu bude přiložena momentka
	- ➔ **Spustit FTP (Trigger FTP):** pokud jsou zaškrtnuté volby **Spustit FTP (Trigger FTP)** a **Připojit obrázek (Attach Picture)**, při alarmu systém pořídí momentku a uloží ji na přednastavený FTP server

### **3.3.2 Alarm výjimky**

#### **SD karta plná**

- 1. Klikněte na **Nastavení (Config) > Alarm > Alarm výjimky (Exception alarm) > SD karta plná (SD Card Full)**.
- 2. Zaškrtněte **Povolit (Enable)**.
- 3. Nastavte Dobu trvání alarmu (Alarm Holding Time) a alarmové akce podle potřeby (viz Detekce pohybu).

#### **Chyba SD karty**

Tato funkce spustí alarm, pokud dojde k chybě při zápisu na SD kartu.

- 1. Klikněte na **Nastavení (Config) > Alarm > Alarm výjimky (Exception alarm) > Chyba SD karty (SD Card Error)**.
- 2. Zaškrtněte **Povolit (Enable)**.
- 3. Nastavte Dobu trvání alarmu (Alarm Holding Time) a alarmové akce podle potřeby (viz Detekce pohybu).

#### **Kolize IP adres**

- 1. Klikněte na **Nastavení (Config) > Alarm > Alarm výjimky (Exception alarm) > Kolize IP adres (IP Address Collision)**.
- 2. Zaškrtněte **Povolit (Enable)**.
- 3. Nastavte Dobu trvání alarmu (Alarm Holding Time).

#### **Odpojení kabelu**

- 1. Klikněte na **Nastavení (Config) > Alarm > Alarm výjimky (Exception alarm) > Odpojení kabelu (Cable Disconnected)**.
- 2. Zaškrtněte **Povolit (Enable)**.
- 3. Nastavte Dobu trvání alarmu (Alarm Holding Time).

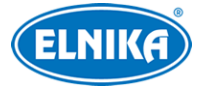

# **3.3.3 Alarmový server**

Klikněte na **Nastavení (Config) > Alarm > Alarmový server**. Zde klikněte na **Změnit (Edit)**, pak můžete nastavit adresu serveru a port. Také lze zapnout ověřovací pulzy (Heartbeat). Pokud je tato funkce zapnutá, nastavte interval. Pro zobrazení citlivých dat klikněte na zavřené oko, pro skrytí citlivých dat klikněte na otevřené oko.

### **3.3.4 Výjimka videa**

Tato funkce detekuje změny v obraze způsobené vnějšími vlivy. Klikněte na **Nastavení (Config) > Alarm > Výjimka videa (Video Exception)**.

- 1. Zaškrtněte typ detekce podle potřeby.
	- ➔ **Detekce změny scény (Scene Change Detection):** detekce natočení kamery
	- ➔ **Detekce rozmazání videa (Video Blur Detection):** detekce rozmazání obrazu

➔ **Detekce změny videa (Video Cast Detection):** detekce změny barvy

- 2. Nastavte Dobu trvání alarmu (Alarm Holding Time).
- 3. Klikněte na **Uložit (Save)**.
- 4. Klikněte na záložku **Citlivost (Sensitivity)** a nastavte citlivost detekce.
- 5. Klikněte na **Propojení (Linkage)** a nastavte alarmové akce (viz Detekce pohybu).

**Poznámka:** Záznamy a momentky pořízené touto funkcí jsou v kategorii Běžné (Common). To je relevantní při vyhledávání.

#### **Instalační podmínky**

- 1. Automatické zaostření by mělo být vypnuté pro minimalizaci rizika falešných poplachů.
- 2. Tato funkce by neměla být používána v prostředí s výraznými změnami osvětlení.

# **3.4 Nastavení událostí**

Pro zvýšení přesnosti detekce se řiďte následujícími doporučeními.

- Kamera by měla být připevněna ke stabilnímu povrchu. Vibrace mohou způsobit falešné poplachy.
- Kamera by neměla mířit na reflexní povrch (zrcadlo, sklo, vodní hladinu, vyleštěnou podlahu, atd).
- Neinstalujte kameru do úzkého nebo příliš tmavého prostoru.
- Barva sledovaného objektu by se měla lišit od barvy pozadí.
- Ujistěte se, že obraz je ostrý v kteroukoliv denní i noční dobu. Vyhněte se podexponování a přeexponování scény.

# **3.4.1 Opuštěný/chybějící objekt**

Tato funkce spustí alarm, pokud se v oblasti detekce objeví objekt, nebo z ní naopak zmizí. Klikněte na **Nastavení (Config) > Událost (Event) > Opuštěný/Chybějící objekt (Object Abandoned/Missing)**.

1. Zaškrtněte **Povolit (Enable)**, zvolte typ detekce a nastavte prodlevu.

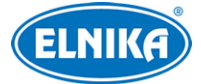

- ➔ **Povolit detekci opuštěného objektu (Enable Abandoned Object Detection):** alarm se spustí, pokud se v oblasti detekce objeví objekt a nezmizí do nastavené doby
- ➔ **Povolit detekci chybějícího objektu (Enable Missing Object Detection):** alarm se spustí, pokud z oblasti detekce zmizí předmět a nevrátí se do nastavené doby
- → **Trvání prodlevy (Duration of Delay):** limit pro ověření alarmu; lze nastavit 10~3600 sekund
- 2. Nastavte Dobu trvání alarmu (Alarm Holding Time).
- 3. Klikněte na **Nakreslit oblast (Draw Area)** a klikáním vytvořte uzavřenou oblast. Pro smazání oblasti klikněte na **Smazat (Clear)**. Pro dokončení klikněte na **Zastavit kreslení (Stop Draw)**.
- 4. Klikněte na **Uložit (Save)**.
- 5. Klikněte na záložku **Plánovač (Schedule)** a nastavte časový plán detekce (viz kapitola 3.1.4).
- 6. Klikněte na **Propojení (Linkage)** a nastavte alarmové akce (viz Detekce pohybu).

#### **Instalační podmínky**

- 1. Cíl detekce by měl zabírat minimálně 1/50 celkové plochy obrazu a zároveň maximálně 1/3 celkové plochy obrazu.
- 2. Detekce trvá 3~5 sekund.
- 3. V oblasti detekce by nemělo docházet k častým změnám (procházející lidé, projíždějící vozidla, atd).
- 4. Pro zajištění přesnosti by hranice oblasti detekce měla být nakreslena co nejblíže cíli detekce.
- 5. Tato funkce nedokáže určit vlastníka objektu.
- 6. Tato funkce by neměla být používána v prostředí s výraznými změnami osvětlení.
- 7. Tato funkce by neměla být používána v prostředí s častými změnami nebo v prostředí s velkým množstvím pohybujících se objektů.
- 8. Adekvátní osvětlení a žádné překážky jsou velice důležité pro správné fungování detekce.

### **3.4.2 Překročení linie**

Tato funkce spustí alarm, pokud cíl překročí přednastavenou linii. Klikněte na **Nastavení (Config) > Událost (Event) > Překročení linie (Line Crossing)**.

- 1. Zaškrtněte **Povolit (Enable)**, pak zvolte typ momentky a typ cíle.
	- ➔ **Uložit původní obrázek na SD kartu (Save Original Picture to SD Card):** na SD kartu bude uložena celá momentka
	- ➔ **Uložit cílový obrázek na SD kartu (Save Target Picture to SD Card):** na SD kartu bude uložen výřez cíle
	- ➔ Pro ukládání momentek do PC je nutné zapnout Lokální chytré úložiště momentek. Klikněte na **Nastavení (Config) > Systém > Lokální nastavení (Local Config)** a zapněte funkci Lokální chytré úložiště momentek (Local Smart Snapshot Storage).
	- ➔ **Člověk (Human):** alarm se spustí, pokud linii překročí člověk

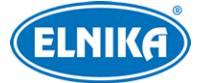

- ➔ **Motorové vozidlo (Motor Vehicle):** alarm se spustí, pokud linii překročí vozidlo se 4 nebo více koly (automobil, autobus, atd)
- ➔ **Motocykl/Bicykl (Motorcycle/Bicycle):** alarm se spustí, pokud linii překročí vozidlo se 2 koly (motocykl nebo bicykl)
- ➔ Lze zvolit více typů současně. Pokud není zvolen typ cíle, detekce nebude fungovat.
- ➔ **Tlačit trajektorii cíle s neustálým spojením (Push target trajectory with persistent connection):** zasílání souřadnic do mobilní aplikace; pokud je tato funkce zapnutá, systém bude zasílat souřadnice při detekci cíle; pokud je tato funkce vypnutá, systém bude zasílat souřadnice při alarmu
- 2. Nastavte Dobu trvání alarmu (Alarm Holding Time).
- 3. Zvolte číslo linie (1~4) a povolený směr průchodu (viz níže). Pak klikněte na **Nakreslit oblast (Draw Area)** a tažením myši vytvořte linii. Pro smazání linie klikněte na **Smazat (Clear)**. Pro dokončení klikněte na **Zastavit kreslení (Stop Draw)**. Potom nastavte velikost cíle (viz níže).
	- **→ A <-> B:** alarm se spustí při průchodu/průjezdu oběma směry
	- ➔ **A -> B:** alarm se spustí při průchodu/průjezdu z A do B
	- **→ A <- B:** alarm se spustí při průchodu/průjezdu z B do A
- 4. Klikněte na **Uložit (Save)**.
- 5. Klikněte na záložku **Plánovač (Schedule)** a nastavte časový plán detekce (viz kapitola 3.1.4).
- 6. Klikněte na **Propojení (Linkage)** a nastavte alarmové akce (viz Detekce pohybu).

#### **Velikost cíle**

Klikněte na **Nakreslit velikost cíle (Draw Target Size)**. Můžete buď ručně zadat minimální a maximální šířku a výšku cíle (v procentech šířky/výšky obrazu), nebo minimální a maximální rozměry cíle nastavit přetažením stran obdélníků. Zelený obdélník udává maximální velikost cíle, žlutý obdélník udává minimální velikost cíle. Pozici obdélníku lze změnit přetažením.

#### **Instalační podmínky**

- 1. Tato funkce by neměla být používána v prostředí s velkým množstvím stromů nebo výraznými změnami osvětlení (například reflektory projíždějících automobilů). Scéna by neměla být příliš tmavá.
- 2. Instalační výška kamery by měla být minimálně 2.8 m.
- 3. Kamera by měla být instalována pod úhlem 45°.
- 4. Velikost cíle musí být minimálně 1% celkové plochy obrazu a zároveň maximálně 1/8 (12.5%) celkové plochy obrazu.
- 5. Detekce trvá 2 sekundy.
- 6. Adekvátní osvětlení a žádné překážky jsou velice důležité pro správné fungování detekce.

### **3.4.3 Narušení oblasti**

Tato funkce spustí alarm, pokud cíl vnikne do oblasti detekce. Klikněte na **Nastavení (Config) > Událost (Event) > Narušení oblasti (Region Intrusion)**.

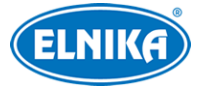

- 1. Zaškrtněte **Povolit (Enable)**, pak zvolte typ momentky a typ cíle.
	- ➔ **Uložit původní obrázek na SD kartu (Save Original Picture to SD Card):** na SD kartu bude uložena celá momentka
	- ➔ **Uložit cílový obrázek na SD kartu (Save Target Picture to SD Card):** na SD kartu bude uložen výřez cíle
	- ➔ Pro ukládání momentek do PC je nutné zapnout Lokální chytré úložiště momentek. Klikněte na **Nastavení (Config) > Systém > Lokální nastavení (Local Config)** a zapněte funkci Lokální chytré úložiště momentek (Local Smart Snapshot Storage).
	- ➔ **Člověk (Human):** alarm se spustí, pokud linii překročí člověk
	- ➔ **Motorové vozidlo (Motor Vehicle):** alarm se spustí, pokud linii překročí vozidlo se 4 nebo více koly (automobil, autobus, atd)
	- ➔ **Motocykl/Bicykl (Motorcycle/Bicycle):** alarm se spustí, pokud linii překročí vozidlo se 2 koly (motocykl nebo bicykl)
	- ➔ Lze zvolit více typů současně. Pokud není zvolen typ cíle, detekce nebude fungovat.
	- ➔ **Tlačit trajektorii cíle s neustálým spojením (Push target trajectory with persistent connection):** zasílání souřadnic do mobilní aplikace; pokud je tato funkce zapnutá, systém bude zasílat souřadnice při detekci cíle; pokud je tato funkce vypnutá, systém bude zasílat souřadnice při alarmu
- 2. Nastavte Dobu trvání alarmu (Alarm Holding Time).
- 3. Zvolte číslo oblasti (1~4), klikněte na **Nakreslit oblast (Draw Area)** a klikáním vytvořte uzavřenou oblast. Pro smazání oblasti klikněte na **Smazat (Clear)**. Pro dokončení klikněte na **Zastavit kreslení (Stop Draw)**. Potom nastavte minimální a maximální velikost cíle (viz Překročení linie).
- 4. Klikněte na **Uložit (Save)**.
- 5. Klikněte na záložku **Plánovač (Schedule)** a nastavte časový plán detekce (viz kapitola 3.1.4).
- 6. Klikněte na **Propojení (Linkage)** a nastavte alarmové akce (viz Detekce pohybu).

#### **Instalační podmínky**

- 1. Tato funkce by neměla být používána v prostředí s velkým množstvím stromů nebo výraznými změnami osvětlení (například reflektory projíždějících automobilů). Scéna by neměla být příliš tmavá.
- 2. Instalační výška kamery by měla být minimálně 2.8 m.
- 3. Kamera by měla být instalována pod úhlem 45°.
- 4. Velikost cíle musí být minimálně 1% celkové plochy obrazu a zároveň maximálně 1/8 (12.5%) celkové plochy obrazu.
- 5. Detekce trvá 2 sekundy.
- 6. Adekvátní osvětlení a žádné překážky jsou velice důležité pro správné fungování detekce.

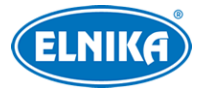

# **3.5 Síťové nastavení**

# **3.5.1 TCP/IP**

Klikněte na **Nastavení (Config) > Síť (Network) > TCP/IP**. Pokud chcete použít dynamickou IP adresu, zaškrtněte **Získat IP adresu automaticky (Obtain an IP address automatically)**. Pokud chcete použít statickou IP adresu, zaškrtněte **Použít následující IP adresu (Use the following IP address)**, potom ručně zadejte IP adresu, Masku podsítě (Subnet Mask), Bránu (Gateway) a adresy DNS serverů.

#### **PPPoE**

Klikněte na záložku **PPPoE**. Zde klikněte na **Změnit (Edit)**, zaškrtněte **Povolit (Enable)** a zadejte Uživatelské jméno (User Name) a Heslo (Password) od poskytovatele. Pro zobrazení citlivých dat klikněte na zavřené oko, pro skrytí citlivých dat klikněte na otevřené oko.

#### **Upozornění na změnu IP adresy**

Klikněte na záložku **Nastavení oznámení o změně IP adresy (IP Change Notification Config)**. **Spustit email (Trigger Email):** nová IP adresa bude zaslána na přednastavený email **Spustit FTP (Trigger FTP):** nová IP adresa bude zaslána na přednastavený FTP server

### **3.5.2 Porty**

Klikněte na **Nastavení (Config) > Síť (Network) > Port**.

- ➢ **HTTP port:** webový port; výchozí adresa je **80**
- ➢ **HTTPS port:** webový port; výchozí adresa je **443**
- ➢ **Datový port:** výchozí adresa je **9008**
- ➢ **RTSP port:** streamovací port; výchozí adresa je **554**
- ➢ **Port neustálého připojení (Persistent connection Port):** port pro zasílání chytrých alarmových informací (například zachycených momentek) platformě třetí strany
- ➢ **WebSocket Port:** komunikační port pro webový prohlížeč bez ovládacího prvku Free Live View

### **3.5.3 Nastavení serveru**

Tato funkce louží především pro připojení k NVMS. Klikněte na **Nastavení (Config) > Síť (Network) > Nastavení serveru (Server Configuration)**.

- 1. Klikněte na **Změnit (Edit)** a zaškrtněte **Povolit (Enable)**.
- 2. Poznamenejte si IP adresu a port Serveru přenosu médií NVMS (Media Transfer Server). Výchozí port por Auto-report je 2009. Pak zadejte potřebné informace o zařízení do NVMS. Systém vygeneruje unikátní ID.
- 3. Do menu kamery zadejte IP adresu a port Serveru přenosu médií spolu s vygenerovaným ID.

**Poznámka:** Pro zobrazení citlivých dat klikněte na zavřené oko, pro skrytí citlivých dat klikněte na otevřené oko.

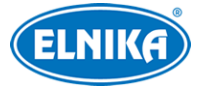

# **3.5.4 Onvif**

Kameru lze vyhledat a připojit se k ní přes platformu třetí strany prostřednictvím protokolu ONVIF/RTSP. Klikněte na **Nastavení (Config) > Síť (Network) > Onvif**. Pro přidání účtu klikněte na **Přidat (Add)**. Zadejte Uživatelské jméno (User Name), Heslo (Password), Potvrzení hesla (Confirm Password), zvolte Typ uživatele (User Type) a klikněte na **OK**. Pokud při přidávání uživatele zaškrtněte volbu **Aktivovat Onvif uživatele (Activate Onvif User)**, výše zmíněné nastavení není nutné u daného uživatele provést. Při připojování k platformě třetí stran pak použijte aktivovaný účet.

# **3.5.5 DDNS**

- 1. Klikněte na **Nastavení (Config) > Síť (Network) > DDNS**.
- 2. Zaregistrujte si doménu (viz níže).
- 3. Klikněte na **Změnit (Edit)**, zaškrtněte **Povolit (Enable)**, pak zadejte Uživatelské jméno (User Name) a Heslo (Password) DDNS účtu a zaregistrovanou doménu (Domain).
- 4. Klikněte na **Uložit (Save)**.

**Poznámka:** Pro zobrazení citlivých dat klikněte na zavřené oko, pro skrytí citlivých dat klikněte na otevřené oko.

#### **Registrace domény**

Níže uvádíme dvrdyndns.com jako příklad.

- 1. Do webového prohlížeče zadejte **www.dvrdyndns.com** a klikněte na **Registration**.
- 2. Zadejte uživatelské jméno (User Name), heslo (Password), potvrzení hesla (Confirm Password), křestní jméno (First Name), příjmení (Last Name), bezpečnostní otázku (Security Question), odpověď (Answer) a klikněte na **Submit**.
- 3. Zadejte jméno domény a klikněte na **Request Domain**.
- 4. Po kladném vyřízení žádosti se doména objeví v seznamu na hlavní stránce.

# **3.5.6 SNMP**

Tato funkce umožňuje vzdáleně získat informace o zařízení a spravovat ho. Aby ji bylo možné využívat, je nutné do PC stáhnout a nainstalovat SNMP software.

- 1. Klikněte na **Nastavení (Config) > Síť (Network) > SNMP**.
- 2. Zaškrtněte **Povolit SNMPv1/2/3 (Enable SNMPv1/2/3)** podle verze softwaru.
- 3. Zadejte potřebné parametry. Údaje uvedené zde se musí shodovat s těmi uvedenými v SNMP softwaru.

### **Poznámky:**

- 1. Pro zobrazení citlivých dat klikněte na zavřené oko, pro skrytí citlivých dat klikněte na otevřené oko.
- 2. Čím vyšší je číslo verze, tím lepší je zabezpečení. Je doporučeno používat verzi 3.

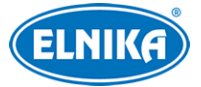

# **3.5.7 802.1X**

802.1X je protokol řízení přístupu pro lokální síť. Aby bylo možné tuto funkci použít, kamera musí být připojena ke switchi, který podporuje protokol 802.1X. Tento switch bude fungovat jako autorizační zařízení. Pokud kamera projde autorizací, lze se k ní připojit přes lokální síť.

Klikněte na **Nastavení (Config) > Síť (Network) > 802.1X**. Zde klikněte na **Změnit (Edit)**, zaškrtněte **Povolit (Enable)** a zadejte Uživatelské jméno (User Name) a Heslo (Password) použité v autorizačním serveru. Parametry Typ protokolu (Protocol Type) a Verze EAPOL (EAPOL Version) neměňte.

**Poznámka:** Pro zobrazení citlivých dat klikněte na zavřené oko, pro skrytí citlivých dat klikněte na otevřené oko.

### **3.5.8 RTSP**

Klikněte na **Nastavení (Config) > Síť (Network) > RTSP**. Klikněte na **Změnit (Edit)**, zaškrtněte **Povolit (Enable)** a zadejte port. U položky Adresa (Address) najdete URL adresy jednotlivých streamů. Příslušnou adresu zadejte do webového prohlížeče nebo multimediálního přehrávače pro přehrání streamu. **Profile1** indikuje hlavní stream, **profile2** indikuje vedlejší stream, **profile3** indikuje třetí stream.

Výše uvedené adresy jsou unicastové. U multicastového streamu je nutné přidat na konec adresy **? transportmode=mcast**. Pro zapnutí multicastového streamu zaškrtněte **Automatický start (Automatic Start)** u příslušného typu streamu (Hlavní stream/Main Stream, Vedlejší stream/Sub Stream, Audio).

#### **Poznámky:**

- 1. Kamera podporuje současné streamování přes webový prohlížeč a VLC Player.
- 2. Nelze použít adresu IPv6.
- 3. Nepoužívejte stejnou multicastovou adresu v lokální síti vícekrát.
- 4. Pokud je VLC Player v TCP režimu, nelze přehrát multicastový stream.
- 5. Pokud jo formát kódování MJPEG, při některých rozlišeních může dojít k deformaci obrazu.
- 6. Pro zobrazení citlivých dat klikněte na zavřené oko, pro skrytí citlivých dat klikněte na otevřené oko.

### **3.5.9 RTMP**

Můžete se připojit k platformě třetí strany (například YouTube) za účelem prohlížení živého videa prostřednictvím protokolu RTMP. Klikněte na **Nastavení (Config) > Síť (Network) > RTMP**. Klikněte na **Změnit (Edit)** a zaškrtněte **Povolit (Enable)**. Pak zvolte Typ streamu ( Hlavní stream/Main Stream, Vedlejší stream/Sub Stream), zadejte adresu serveru a limit pro opětovné připojení při výpadku (Reconnect After Timeout). Pro aktualizaci stavu připojení klikněte na **Obnovit (Refresh)**.

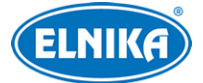

**Poznámka:** Pro zobrazení citlivých dat klikněte na zavřené oko, pro skrytí citlivých dat klikněte na otevřené oko.

### **3.5.10 UPnP**

Klikněte na **Nastavení (Config) > Síť (Network) > UPnP**. Zaškrtněte **Povolit (Enable)**, zadejte UPnP jméno a klikněte na **Uložit (Save)**.

### **3.5.11 Email**

Klikněte na **Nastavení (Config) > Síť (Network) > Email**. Zde klikněte na **Změnit a testovat (Edit and Test)**.

#### **Odesílatel (Sender)**

Zadeite Adresu odesílatele (Sender Address), Uživatelské iméno (User Name), Heslo (Password), adresu SMTP serveru (Server Address), SMTP port (po kliknutí na **Výchozí (Default)** se adresa portu nastaví na **25**) a podle potřeby nastavte zabezpečené spojení (Secure Connection).

Můžete také zaškrtnout interval zasílání emailů. Pokud například nastavíte interval na 60 sekund a ke druhému alarmu dojde 30 sekund po prvním, bude zasláno pouze upozornění na první alarm. Pokud by ke druhému alarmu došlo 70 sekund po prvním, byla by zaslána upozornění na oba alarmy. Pokud dojde ke dvěma alarmům zároveň, budou zaslány dva emaily.

#### **Příjemce (Recipient)**

Klikněte na **Přidat (Add)** pro přidání adresy. Zadejte email a klikněte na **OK**. Pro smazání příjemce ho označte a klikněte na **Smazat (Delete)**.

**Poznámka:** Pro zobrazení citlivých dat klikněte na zavřené oko, pro skrytí citlivých dat klikněte na otevřené oko.

#### **3.5.12 FTP**

- 1. Klikněte na **Nastavení (Config) > Síť (Network) > FTP**.
- 2. Klikněte na **Přidat (Add)** pro přidání FTP serveru. Zadejte Jméno serveru (Server Name), Adresu serveru (Server Address), Cestu k souborům (Upload Path), Port, Uživatelské jméno (User Name) a Heslo (Password) pro přístup k FTP serveru.
- 3. Při nastavování alarmových akcí zaškrtněte **Spustit FTP (Trigger FTP)**.

**Cesta k souborům:** /MAC adresa/událost/datum/čas Příklad: /00-18-ae-a8-da-2a/MOTION/2021-01-09/14/

#### **Seznam událostí**

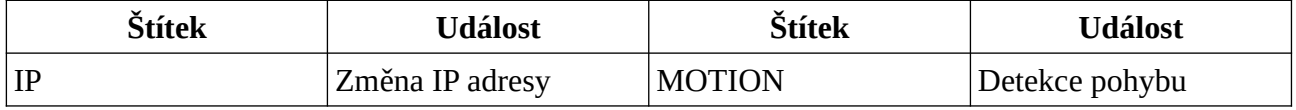

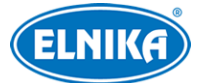

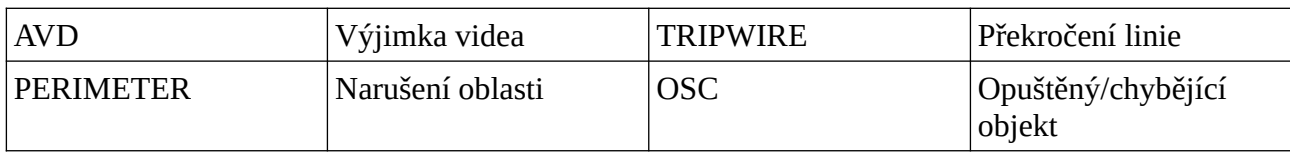

**Obsah TXT souboru:** device name: jméno zařízení mac: MAC adresa událost time: čas Příklad: device name: IPC mac: 00-18-ae-a8-da-2a MOTION time: 2021-03-16 12:20:07

# **3.5.13 HTTP POST**

Klikněte na **Nastavení (Config) > Síť (Network) > HTTP POST**. Klikněte na **Změnit (Edit)** a zaškrtněte **Povolit (Enable)**. Zvolte Typ protokolu (Protocol Type), zadejte Adresu serveru (Server Address), Serverový port a interval ověřovacích pulzů (Heartbeat inteval). Pro aktualizaci stavu připojení klikněte na **Obnovit (Refresh)**. Po připojení k platformě bude systém této platformě zasílat chytré alarmové informace v HTTP formátu (například souřadnice cíle, atributy cíle, momentku, atd).

**Poznámka:** Pro zobrazení citlivých dat klikněte na zavřené oko, pro skrytí citlivých dat klikněte na otevřené oko.

# **3.5.14 HTTPS**

Klikněte na **Nastavení (Config) > Síť (Network) > HTTPS**. Zde zaškrtněte **Povolit (Enable)**. V systému je již instalovaný certifikát. Klikněte na **Uložit (Save)** pro jeho uložení. Pokud nechcete použít výchozí certifikát, klikněte na **Smazat (Delete)**. Potom máte na výběr 3 možnosti.

- ➢ **Mám podepsaný certifikát, přímo instalovat (Have signed certificate, install directly):** Klikněte na **Procházet (Browse)**, vyberte certifikát a kliknněte na **Instalovat (Install)**.
- ➢ **Vytvořit soukromý certifikát (Create a private certificate):** Klikněte na **Vytvořit (Create)**, pak zadejte zemi (Country; pouze 2 znaky), IP adresu/doménu (Domain), datum skončení platnosti (Validity Date), Heslo (Password), Provincii/Stát (Province/State), Oblast (Region), atd. Nakonec klikněte na **OK**.
- ➢ **Vytvořit žádost o certifikát (Create a certificate request):** Klikněte na **Vytvořit (Create)**, pak zadejte zemi (Country; pouze 2 znaky), IP adresu/doménu (Domain), datum skončení platnosti (Validity Date), Heslo (Password), Provincii/Stát (Province/State), Oblast (Region), atd. Potom klikněte na **OK**. Klikněte na **Stáhnout (Download)** pro stažení žádosti. Tuto žádost pak zašlete autorizované společnosti k podpisu. Po obdržení podepsaného certifikátu klikněte na **Procházet (Browse)**, vyberte certifikát a klikněte na **Instalovat (Install)**.

**Poznámka:** Zaškrtnutí volby **Zakázat HTTP (Disable HTTP)** může způsobit výpadek obrazu v prohlížečích Firefox a Google Chrome.

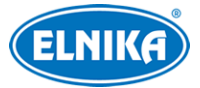

# **3.5.15 P2P**

Klikněte na **Nastavení (Config) > Síť (Network) > P2P**. Zde zaškrtněte **Povolit (Enable)** a klikněte na **Uložit (Save)**.

# **3.5.16 QoS**

Funkce QoS (Quality of Service - kvalita služeb) poskytuje různou kvalitu služeb různým síťovým aplikacím. Při nedostatečné šířce pásma pak bude router/switch třídit datové streamy podle priority, aby vyřešil prodlevy a zahlcení sítě.

Klikněte na **Nastavení (Config) > Síť (Network) > QoS**. Zde nastavte prioritu pro Video/Audio, Alarmy a Správu (Management). Prioritu lze nastavit v rozmezí 0 až 63 (čím vyšší číslo, tím vyšší priorita).

# **3.6 Zabezpečení**

### **3.6.1 Nastavení uživatele**

Klikněte na **Nastavení (Config) > Zabezpečení (Security) > Uživatel (User)**.

#### **Přidání uživatele**

- 1. Klikněte na **Přidat (Add)**.
- 2. Zadejte Uživatelské jméno (User Name).
- 3. Zadejte Heslo (Password) a Potvrzení hesla (Confirm Password). Přitom se řiďte požadovanou silou hesla.
- 4. Zvolte Typ uživatele (Běžný/ Common, Pokročilý/Advanced, Administrátor) a zaškrtněte oprávnění podle potřeby.
- 5. Klikněte na **OK**.

#### **Úprava uživatele**

- 1. Označte uživatele kliknutím.
- 2. Klikněte na **Změnit (Modify)**.
- 3. Pro změnu hesla zaškrtněte **Nové heslo (New Password)**. Pak zadejte Nové heslo (New Password) a Potvrzení hesla (Confirm Password).
- 4. U Běžného a Pokročilého uživatele lze změnit oprávnění.
- 5. Klikněte na **OK**.

**Poznámka:** U uživatele **admin** lze změnit bezpečnostní otázky pro resetování hesla.

### **Smazání uživatele**

- 1. Označte uživatele kliknutím.
- 2. Klikněte na **Smazat (Delete)**.

**Poznámka:** Uživatel **admin** nemůže být smazán.

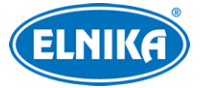

# **3.6.2 Připojení uživatelé**

Klikněte na **Nastavení (Config) > Zabezpečení (Security) > Online uživatel (Online User)**. Zde se zobrazuje seznam uživatelů, kteří jsou právě ke kameře připojeni. Administrátor může odpojit ostatní uživatele (včetně ostatních Administrátorů) kliknutím na **Vyhodit (Kick Out)**.

### **3.6.3 Blokovaný a povolený seznam**

Klikněte na **Nastavení (Config) > Zabezpečení (Security) > Blokovaný a povolený seznam (Block and Allow Lists)**. Zde zaškrtněte **Povolit filtrování adres (Enablr address filtering)**. Pokud zaškrtnete **Blokovat následující adresy (Block the following address)**, ke kameře se bude moci připojit kdokoliv, kromě adres na seznamu. Pokud zaškrtnete **Povolit následující adresy (Allow the following address)**, ke kameře se budou moci připojit pouze adresy na seznamu. Podle potřeby zvolte **IPv4**, nebo **IPv6**, zadejte adresu a klikněte na **Přidat (Add)**. Pro smazání adresy ji označte a klikněte na **Smazat (Delete)**. Nakonec klikněte na **Uložit (Save)**.

### **3.6.4 Správa zabezpečení**

Klikněte na **Nastavení (Config) > Zabezpečení (Security) > Správa zabezpečení (Security Management)**.

**Zamknutí při nelegálním připojení (Illegal Login Lockout):** Přihlašovací rozhraní se zablokuje, pokud jsou 5x po sobě zadány nesprávné přihlašovací údaje. Ke kameře se pak bude možné přihlásit po 30 minutách nebo po restartu.

**Spustit email (Trigger Email):** na přednastavený email budou zasílána oznámení o přihlášení a odhlášení uživatele a zablokování přihlašovacího rozhraní

**Čas odhlášení (Logout Time):** po této době bude uživatel automaticky odhlášen

#### **Bezpečnost hesla**

Klikněte na záložku **Bezpečnost hesla (Password Security)**. Zde můžete nastavit požadovanou Úroveň hesla (Password Level) a dobu Vypršení platnosti hesla (Expiration time).

#### **Úroveň hesla**

- **Slabé (Weak):** lze použít jakoukoliv kombinaci velkých písmen, malých písmen, číslic a speciálních znaků
- **Střední (Medium):** heslo musí mít 8~16 znaků a musí obsahovat znak alespoň ze 2 kategorií: malá písmena, velká písmena, číslice, speciální znaky
- **Silné (Strong):** heslo musí mít 8~16 znaků a musí obsahovat malé písmeno, velké písmeno, číslici a speciální znak

#### **HTTP autorizace**

Klikněte na záložku **Autorizace (Authentication)**. Můžete nastavit buď Základní (Basic), nebo Doklad (Token).

# **3.7 Údržba**

# **3.7.1 Export a import nastavení**

Klikněte na **Nastavení (Config) > Údržba (Maintenance) > Záloha a obnova (Backup and Restore)**.

#### **Import nastavení**

Klikněte na **Procházet (Browse)**, zvolte konfigurační soubor a klikněte na **Importovat nastavení (Import Settings)**.

#### **Export nastavení**

Klikněte na **Procházet (Browse)**, zvolte umístění souboru a klikněte na **Exportovat nastavení (Export Settings)**.

#### **Tovární nastavení**

Klikněte na **Nahrát výchozí (Load Default)** pro obnovení továrního nastavení. Můžete zachovat Nastavení sítě (Network Config), Nastavení zabezpečení (Security Configuration) nebo Nastavení obrazu (Image Configuration) zaškrtnutím příslušného políčka před kliknutím na Nahrát výchozí.

### **3.7.2 Restart**

Klikněte na **Nastavení (Config) > Údržba (Maintenance) > Restart (Reboot)**. Zde klikněte na **Restart (Reboot)** pro restartování zařízení.

**Automatický restart:** Zaškrtněte **Časové nastavení (Time Settings)**, zadejte datum a čas, pak klikněte na **Uložit (Save)**.

### **3.7.3 Aktualizace**

Klikněte na **Nastavení (Config) > Údržba (Maintenance) > Aktualizovat (Upgrade)**.

- 1. Klikněte na **Procházet (Browse)** a zvolte aktualizační soubor.
- 2. Klikněte na **Aktualizovat (Upgrade)** nebo na **Zálohovat a aktualizovat (Backup and Upgrade)**.
- 3. Zadejte Uživatelské jméno (User Name), Heslo (Password) a klikněte na **OK**. Po dokončení aktualizace se zařízení automaticky restartuje.

#### **Upozornění:**

- 1. Nenahrávejte do zařízení nižší verzi firmwaru (downgrade).
- 2. Nezavírejte webový prohlížeč ani neaktualizujte stránku, dokud není aktualizace dokončena. Po dokončení aktualizace počkejte alespoň 10 minut, během této doby neprovádějte další aktualizaci.

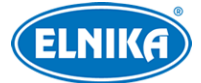

**Poznámka:** Některé kamery využívají duální systém. Po úspěšné aktualizaci jednoho systému se ten druhý synchronizuje. Pokud aktualizace selže, stále je možné používat druhý systém. Kameru s duálním systémem je také možné aktualizovat normálně.

**Exportování logu:** Pokud dojde k chybě při aktualizaci, aktualizační log lze exportovat a předat technikovi.

# **3.7.4 Operační log**

- 1. Klikněte na **Nastavení (Config) > Údržba (Maintenance) > Operační log (Operation Log)**.
- 2. Zvolte Hlavní typ (Main Type), Podtyp (Sub Type) a zadejte časový úsek.
- 3. Klikněte na **Vyhledat (Search)**.
- 4. Pro exportování vyhledaných logů klikněte na **Export**.

### **3.7.5 Režim debugování**

Tento režim slouží ke sběru systémových dat a jejich ukládání na SD kartu. Tyto data pak může technik využít k rychlejšímu vyřešení problému. Je doporučeno kontaktovat servisní oddělení před zapnutím režimu debugování. Pro zapnutí režimu klikněte na **Nastavení (Config) > Údržba (Maintenance) > Režim debugování (Debug Mode)**. Zde zaškrtněte **Otevřít režim debugování (Open Debug Mode)**.

**Poznámka:** Pokud je SD karta použita k ukládání systémových dat, nelze ji použít k ukládání momentek a záznamů. Pokud chcete na SD kartu ukládat momentky a záznamy, je nutné vypnout režim debugování a SD kartu zformátovat (viz kapitola 3.1.4).

# **4 Vyhledávání**

# **4.1 Vyhledávání momentek**

Klikněte na **Vyhledávání (Search)**.

#### **Momentky na SD kartě**

- 1. Zvolte **Obrázek (Picture)**.
- 2. Pomocí kalendáře na pravém panelu zvolte den, pak zadejte časový úsek.
- 3. Na spodní liště zaškrtněte události podle potřeby (Zvolit vše/Select All, Senzor/Sensor, Událost/Event, Detekce pohybu/Motion Detection, Běžná/Common).
- 4. Klikněte na lupu pro vyhledání momentek.
- 5. Momentku zobrazíte kliknutím na její jméno na pravém panelu.

#### **Popis ikon**

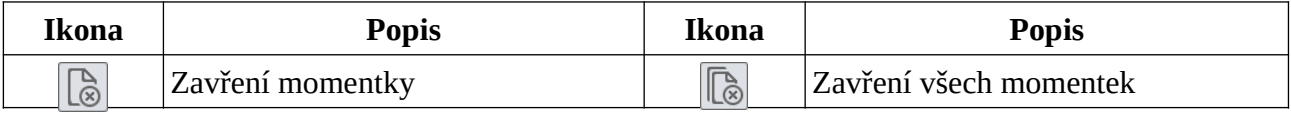

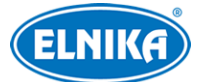

#### TD-9462S4-C - 6Mpix FullColor Dual Light IP kamera

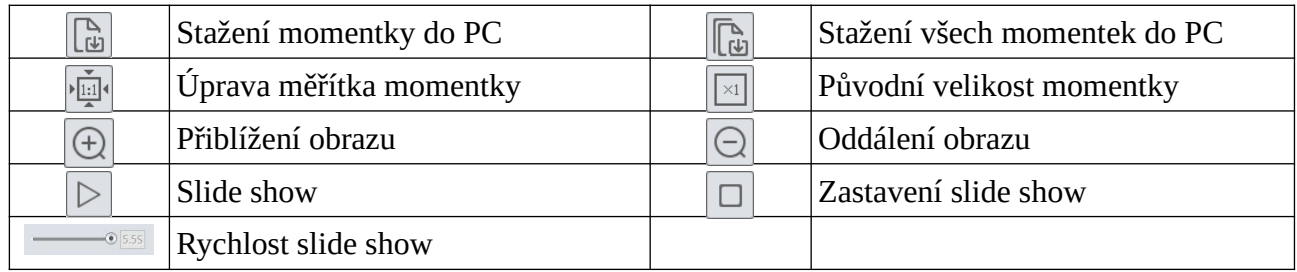

# **4.2 Vyhledávání záznamů**

#### Klikněte na **Vyhledávání (Search)**.

**Záznamy na SD kartě**

- 1. Zvolte **Záznam (Record)**.
- 2. Pomocí kalendáře na pravém panelu zvolte den, pak zadejte časový úsek.
- 3. Klikněte na lupu pro vyhledání záznamů.
- 4. Na spodní liště zaškrtněte události podle potřeby (Zvolit vše/Select All, Senzor/Sensor, Událost/Event, Detekce pohybu/Motion Detection, Běžný/Common).
- 5. Záznam přehrajete dvojklikem na jeho jméno na pravém panelu.

#### **Popis ikon**

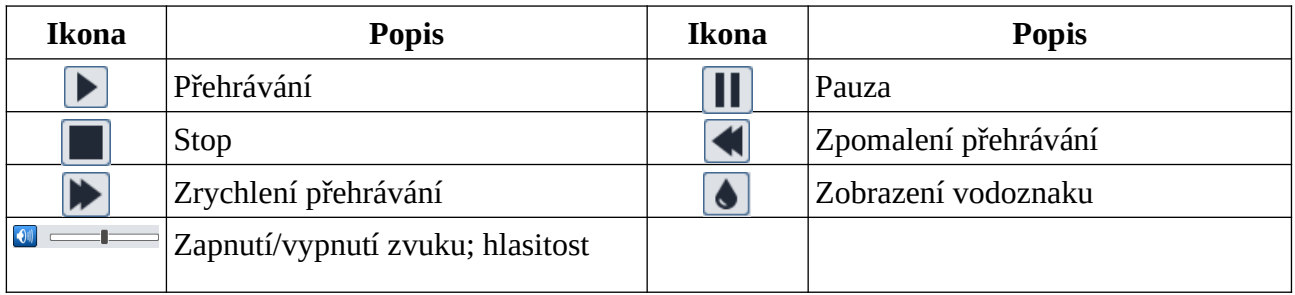

#### **Poznámky:**

- 1. Pokud ve webovém prohlížeči není nainstalován ovládací prvek Free Live View, nelze změnit rychlost přehrávání.
- 2. Pokud ve webovém prohlížeči není nainstalován ovládací prvek Free Live View, nelze změnit režim přehrávání (Vyvážený/Balanced, Reálný čas/Real-time, Plynulý/Fluent).
- 3. Pokud ve webovém prohlížeči není nainstalován ovládací prvek Free Live View, nelze stahovat záznamy do PC.

**Časová osa:** Měřítko časové osy lze změnit na 24H, 12H, 2H, nebo 1H kliknutím na příslušné tlačítko.

#### **Zálohování záznamů**

- 1. Vyhledejte záznam podle výše uvedeného postupu.
- 2. Klikněte na časovou osu pro určení počátečního času.
- 3. Klikněte na nůžky (tato ikona poté zmodrá).
- 4. Klikněte na časovou osu podruhé pro určení koncového času. Potom klikněte znovu na nůžky.
- 5. Klikněte na šipku dolů pro stažení záznamu do PC.

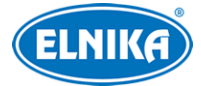

#### **Seznam zálohovacích úkonů**

**Nastavení (Setting):** cesta k ukládaným souborům **Otevřít (Open):** přehrání záznamu **Smazat seznam (Clear List):** smazání všech zálohovacích úkonů **Zavřít (Close):** zavření okna

# **Příloha 1: Řešení komplikací**

#### **Zapomenuté heslo**

- A) Heslo uživatele **admin** lze resetovat pomocí bezpečnostních otázek. V přihlašovacím okně klikněte na **Zapomenuté heslo (Forgot Password)** a zadejte odpovědi na zobrazené otázky.
- B) Uživatel **admin** může resetovat hesla ostatních uživatelů.

#### **Ke kameře se nelze připojit přes webový prohlížeč**

- A) Hardwarový problém. Zkontrolujte síťové kabely a konektory.
- B) IP adresa není platná nebo došlo ke kolizi IP adres. Změňte IP adresu kamery.
- C) Adresa webového portu byla změněna. Kontaktujte správce sítě.
- D) Ignorujte výše uvedené příčiny. Uveďte kameru do továrního nastavení programu IP-Tool.

#### **IP-Tool kameru nenajde**

Program IP-Tool může být blokován antivirovým programem. Vypněte antivirový program a zkuste to znovu.

#### **Do IE nelze stáhnout ovládací prvek ActiveX**

- A) ActiveX je blokován webovým prohlížeče. V IE klikněte na **Nástroje > Možnosti Internetu > Zabezpečení > Vlastní úroveň**. Zde zaškrtněte **Povolit** u všech voleb týkajících se ovládacího prvku ActiveX.
- B) ActiveX může být blokován antivirovým programem nebo jiným ovládacím prvkem. Vypněte antivirový program a/nebo odinstalujte ostatní ovládací prvky.

#### **Není slyšet zvuk**

- A) Mikrofon není správně připojen. Odpojte mikrofon a znovu ho připojte.
- B) Zvuk je vypnutý v menu. Zapněte zvuk.

#### **Změna IP adresy v programu IP-Tool**

Výchozí IP adresa kamery je **192.168.226.201**. Klikněte na tuto adresu pro zobrazení detailů na pravém panelu. Zadejte novou IP adresu, do prázdného textového pole zadejte heslo a klikněte na **Modify**. IP adresu změňte tak, aby se kamera i PC nacházely ve stejné podsíti. Pokud je například adresa PC 192.168.1.4, IP adresa kamery musí být 192.168.1.X.

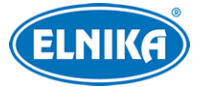

#### **Obnovení továrního nastavení pomocí programu IP-Tool**

Přetáhněte posuvník úplně doprava pro zobrazení MAC adresy kamery. Pak klikněte na bílý trojúhelník vedle **Restore IPC Default Configuration**, zadejte MAC adresu a klikněte na **OK**. Pokud kameru restartujete do 30 sekund, bude uvedena do továrního nastavení.